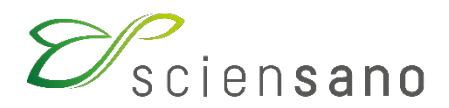

**Service: Quality of Laboratories**

#### **TOOLKIT MANUAL FOR THE PARTICIPANTS OF THE VETERINARY PT PROGRAM**

**Application date: 31/01/2022**

Sciensano · Juliette Wytsmanstraat 14 · 1050 Brussel · België T + 32 2 642 51 11 · F + 32 2 642 50 01 · info@sciensano.be · www.sciensano.be

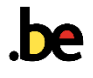

## **TABLE OF CONTENTS**

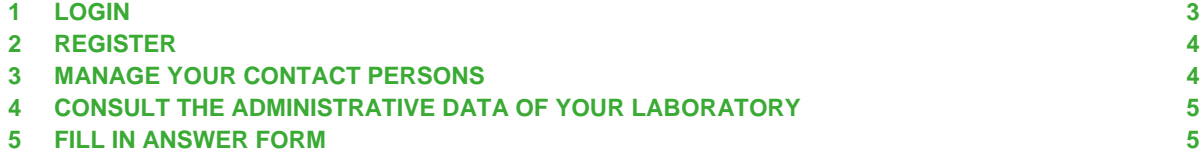

**Via the TOOLKIT web application you can enrol in our veterinary PT program, manage your laboratory contacts and submit your results online. To have access to all these functions, it is necessary that you are logged in.**

If you encounter any problems using the Toolkit application, please contact us by e-mail [EQAToolkit@sciensano.be.](mailto:EQAToolkit@sciensano.be) For any administrative questions, please contact our secretariat either by telephone +32 2 642 55 22 or by e-mail QL secretariat@sciensano.be.

# <span id="page-2-0"></span>**1 LOGIN**

You can access the TOOLKIT via the internet using a browser such as Google Chrome, Firefox, Safari or Microsoft Edge. We do not recommend using Internet Explorer.

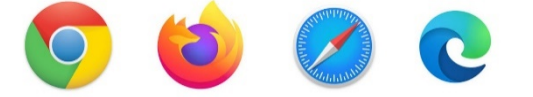

1) You can consult the Toolkit by means of 2 options:

∂ https://qml.wiv-isp.be/toolkitdotnet/

- Via the website of the service Quality of Laboratories [\(https://www.wiv](https://www.wiv-isp.be/QML/index_nl.htm)[isp.be/QML/index\\_nl.htm\)](https://www.wiv-isp.be/QML/index_nl.htm); then select "TOOLKIT" in the left column under the heading "VETERINARY PROFICIENCY TESTING (PT VET)".

- Or directly via the following address: [https://ql.sciensano.be](https://ql.sciensano.be/) Remark: It is recommended to create a shortcut for future use.

2) Log in with your **laboratory number** (97xxx) and the **password** that you received when you registered. You can also find your laboratory number on all personalized correspondence you received from us. If you do not have your password, you can request it by e-mail [EQAToolkit@sciensano.be.](mailto:EQAToolkit@sciensano.be) You will then receive an answer with your laboratory password.

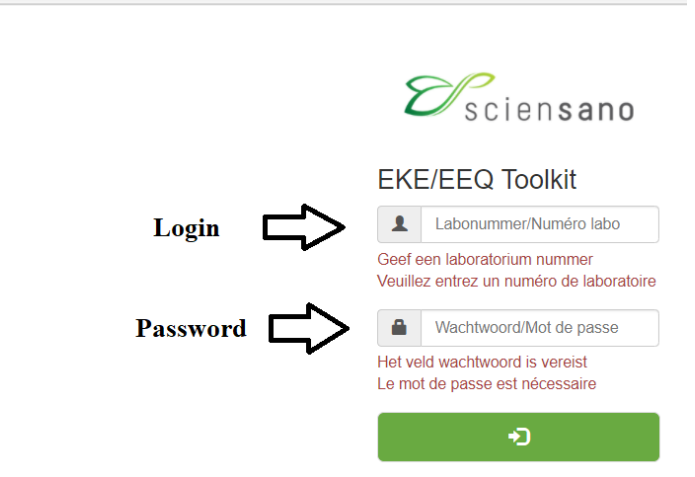

You can alter your password via **EQA > Responsible**. Enter a new password in the fields **[New password]** and **[New password (confirm)]**. There are no requirements or restrictions attached to this password. Then click on **Save**.

3) Thereafter, click on the arrow in the green rectangle  $\Box$  to log in. You have now arrived at the homepage of the laboratory.

## <span id="page-3-0"></span>**2 REGISTER**

In the menu bar, choose **EQA > Registration EQA Visualization**.

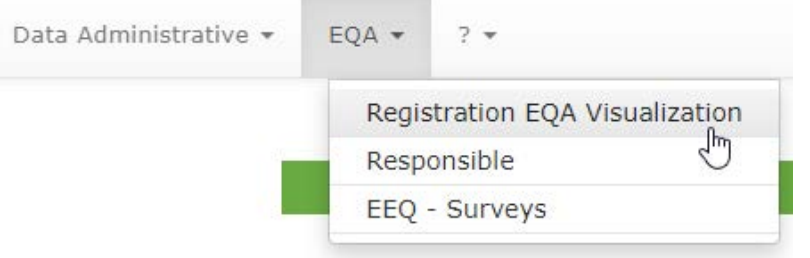

Then select the year in the respective drop-down list.

You will get a blank registration form for the new cycle. Please tick the boxes of the surveys you want/need to participate in, according to the tests you are doing in routine. Then click on **Confirm**.

You can print your registration by clicking on **Print**.

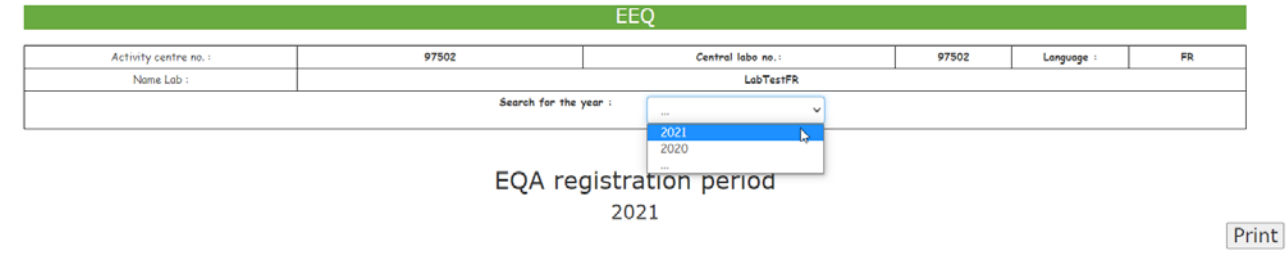

Remark: Online registration is only possible during a specific period of the year (this will be communicated by e-mail). If you wish to change your registration after this period, please contact our secretariat on +32 2 642 55 22 or by e-mail [QL\\_secretariat@sciensano.be.](mailto:QL_secretariat@sciensano.be)

## <span id="page-3-1"></span>**3 MANAGE YOUR CONTACT PERSONS**

Under **EQA > Responsible** you can manage the contact details of the contact persons of your laboratory, as well as the responsible persons per Pathogen.

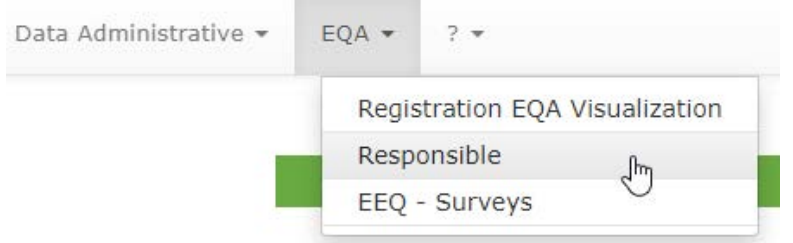

You can enter several names and/or e-mail addresses for the same responsible person, separated by a semicolon and a space.

You also have the option to change your password here. Always click on **Save** at the bottom of the page to save the changes!

Remark: You can always update your contacts by yourself if necessary. The changes are registered immediately after you click on **Save**.

# <span id="page-4-0"></span>**4 CONSULT THE ADMINISTRATIVE DATA OF YOUR LABORATORY**

It is important to check that the administrative data is correct and up-to-date. Under **Data Administrative** you will find the data that is currently already known to us.

Under **identification** you will find: the name of the laboratory, the address, telephone number, e-mail address, delivery data, facturation and accreditation data,...

**Providers** and **Contracts** are optional for the veterinary laboratories.

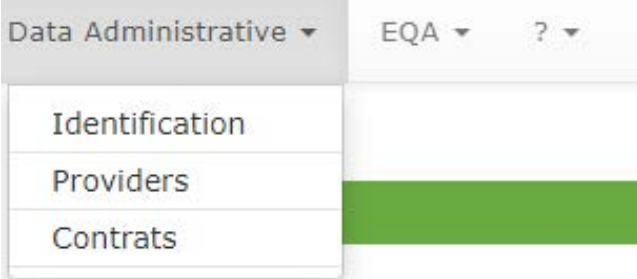

Please check them carefully. Attention: It is not possible to change your laboratory data by yourself. For this, you need to contact our secretariat on +32 2 642 55 22 or by e-mail QL secretariat@sciensano.be.

#### <span id="page-4-1"></span>**5 FILL IN ANSWER FORM**

1) Choose in the menu bar for **EQA > Surveys**.

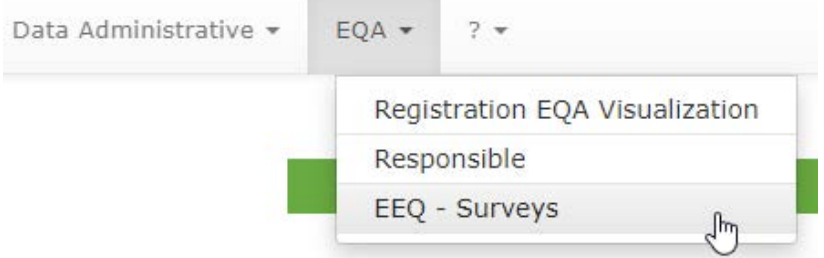

2) Select the pathogen (e.g. African swine fever (type II strain)) from a drop-down list of **"Pathogens"**.

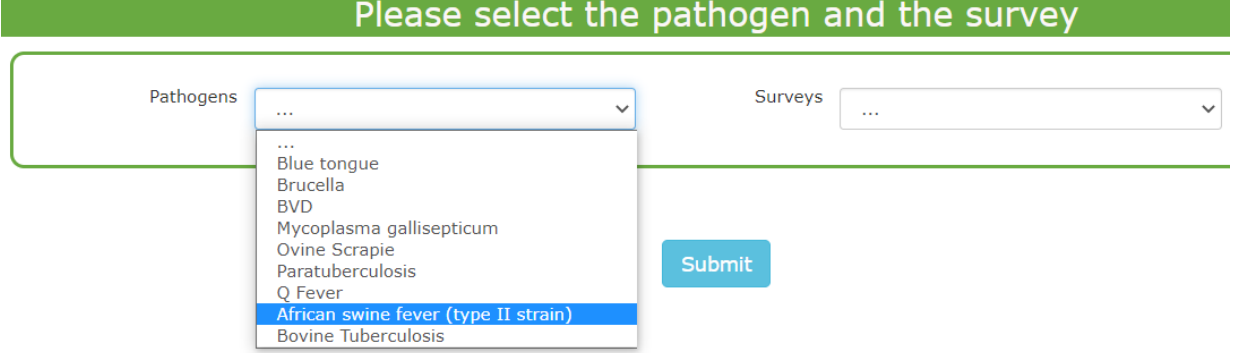

3) Next, select the survey from a drop-down list **"Surveys"** (e.g. ASFSER2021).

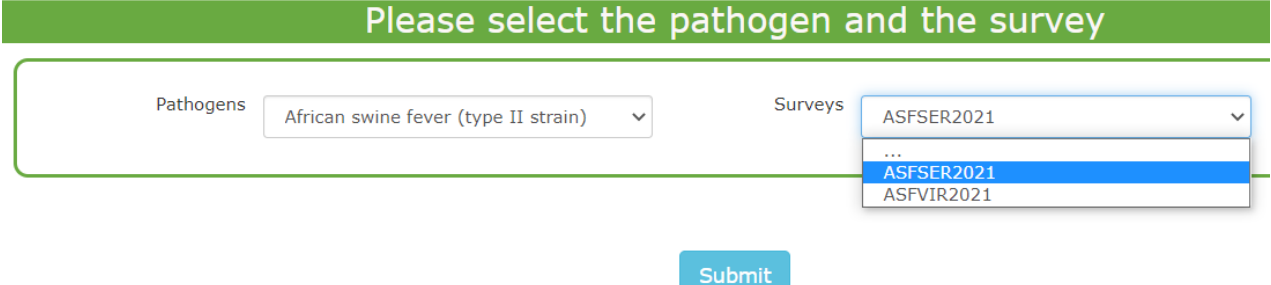

- 4) Click on **"Submit"**.
- 5) You are now on the page where you can enter your results. At the top of the page, you can enter the **"Sample reception date"** of the samples using a drop-down list. Here you can also consult the closing date of the survey and the information of the samples.

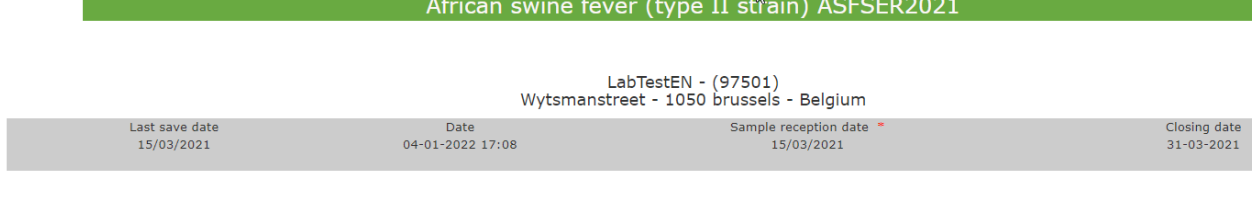

#### Information:

You received 10 serum samples for the detection of anti-ASF Ab by ELISA

6) Enter the "Date of performance of the test" and the information regarding your method(s).

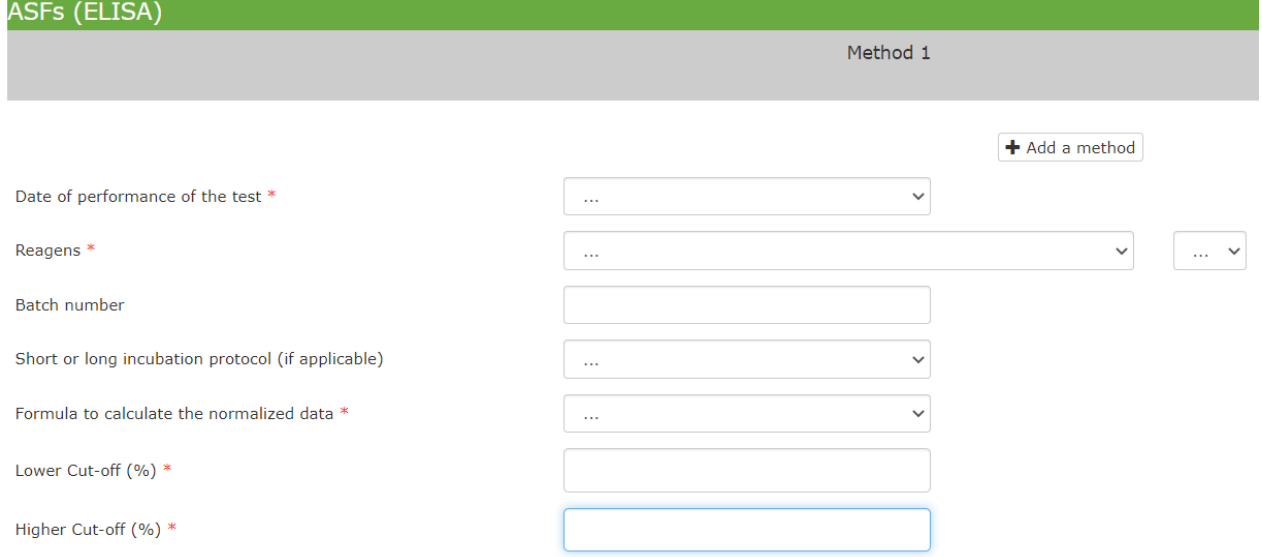

#### 7) Thereafter, enter your results.

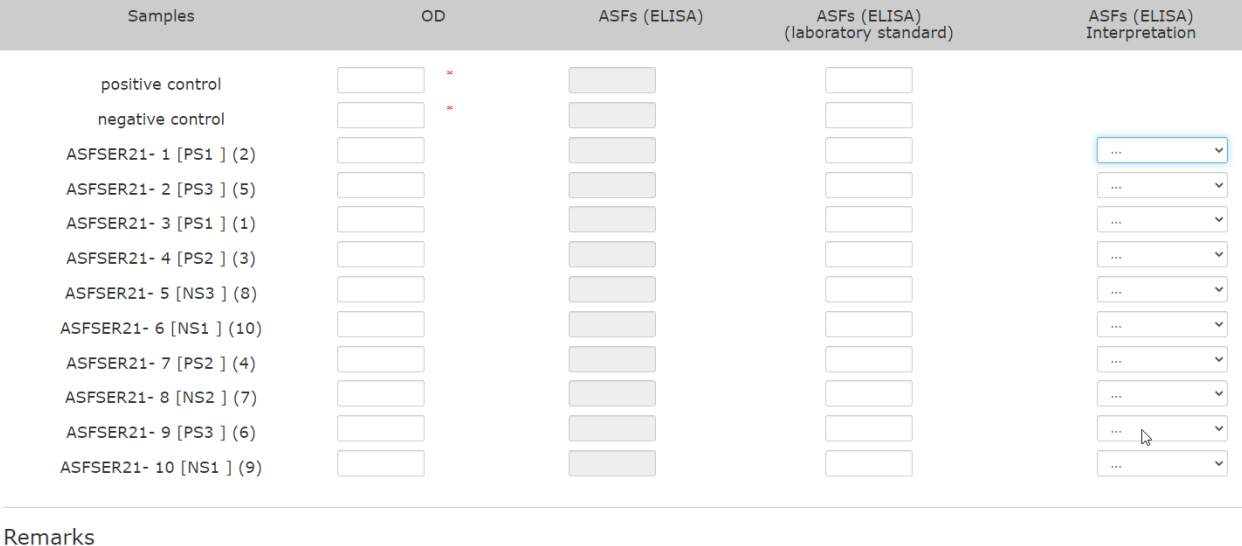

#### Remarks:

For ELISAs, the ODs of the controls must be entered first.

- If you have chosen an **indirect ELISA**, the normalization is done automatically according to the following formula:
- Value =  $((OD_{sample} OD_{negative \ control}) / (OD_{positive \ control} OD_{negative \ control}))$  \* 100
- If you have chosen a **competitive ELISA**, the normalization is done automatically according to the following formula:

Value =  $((OD_{sample} - OD_{positive\ control}) / (OD_{negative\ control} - OD_{positive\ control}))$  \* 100

If you have used another method, enter the results obtained in the third column and the formula in the free text under **"Remarks"**.

8) Once your results have been submitted, don't forget to click **"Submit"** at the bottom of the page to save your data.

You can print your results by right-clicking on the mouse and then on "**print**".

You can change your results as long as the closing date of the survey has not been reached.

Remark: Some fields are mandatory, if you have not filled them in, an error message will be displayed. Mandatory questions are marked with \*.

9) If you want introduce a new method for the same panel of samples, you click on **"+ add a method"**. Then proceed as above.

Ynse Van de Maele/ Bernard China EQA coordinator Veterinary PT-program Quality of Laboratories Sciensano